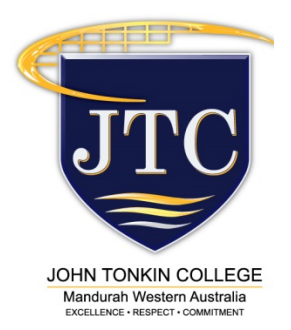

# Download the **JTC** Skoolbag App

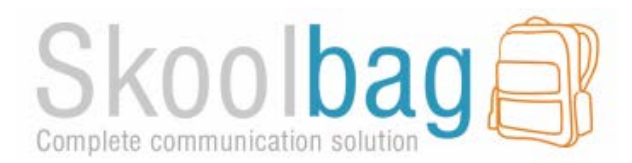

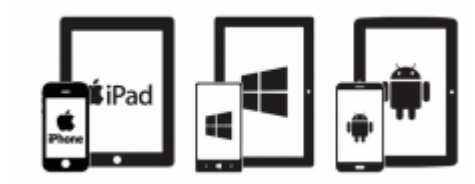

From Term 4, we will begin using the app as our main form of communication for updates and newsletters. The app has exciting features that we will develop along the way. It already has an absentee note feature that can be used to let us know if your child is away. It is free to download and use!

The app is ready for download on iPhone, iPad, Android and Windows:

## **How to Install Skoolbag on Your SmartPhone**

#### **For iPhone and iPad users:**

- 1. Click the "App Store" icon on your Apple device.
- 2. Search for "John Tonkin College" using the magnifying glass icon at the top and look for the JTC logo with the Skoolbag logo underneath.
- 3. Select install and follow the prompts to verify your App Store password
- 4. The app is FREE to download.
- 5. When installed click "Open"
- 6. Select "OK" to receive push notifications, when asked.
- 7. Click the "More" button on the bottom right of the App, then "Setup".
- 8. Toggle on the Push Categories that are applicable for you by tapping the on/off switch.

### **For Android users:**

You must first have signed up with a Google Account before installing the app.

- 1. Click the "Play Store" button on your Android Device.
- 2. Search for "John Tonkin College" using the magnifying glass icon at the top and look for the JTC logo with the Skoolbag logo underneath.
- 3. Click on the logo icon and follow the instructions to "Install" the app.
- 4. Click "Accept" for various permissions (please note, we do not modify any of your personal data on your device).
- 5. Click "Open" when installed.
- 6. Click the "More" button on the bottom right of the App, then "Setup".
- 7. Toggle on the Push Categories that are applicable for you by tapping the on/off switch.

**Please Note: Some brands of Android phones need the setting in "Notification Manager" changed to "Allow" instead of "Notify" in order for the push notifications to work. The phone must also be running at least version 4 system software to run the app.**

#### **For Windows 8.1 Phone and Windows 8.1 or 10 device users:**

- 1. Go to the Windows Store on your 8.1 Windows Phone or Windows 8.1/10 Device.
- 2. Search for "Skoolbag" in the keyword app search.
- 3. Install the Skoolbag app
- 4. Find your school either by using the keyword search or location service.
- 5. Click the "Pin" icon to pin the school tile to your Windows Phone home screen.
- 6. Click the "More" button on the bottom right of the App, then "Setup"
- 7. Toggle the Push Categories that are applicable to you by tapping the on/off switch.

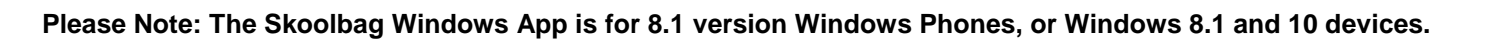

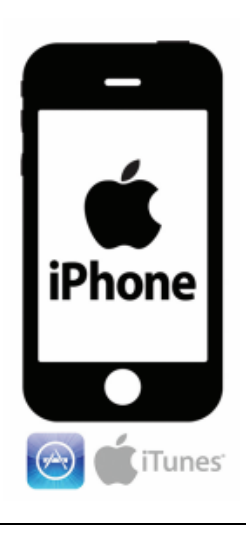

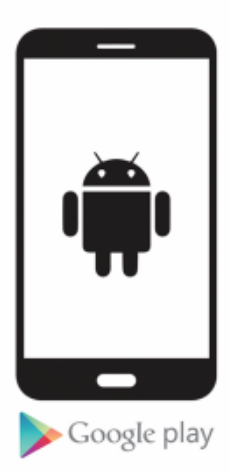

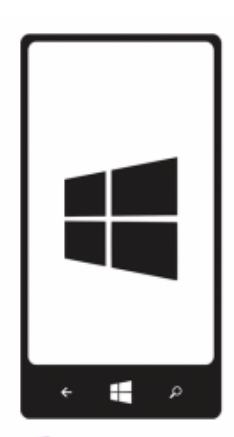

**Windows Phone**